## **Alabama State Department of Education**

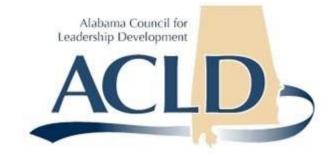

# Instruction Leadership Profession Study Application (ILPSA)

## **Provider User Guide**

Provided by HMB Inc.

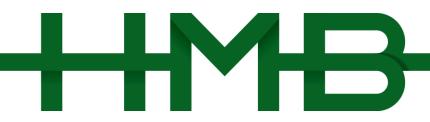

### Table of Contents

| Overview                                                     |
|--------------------------------------------------------------|
| Description of a Professional Study:3                        |
| Relevant Links                                               |
| Obtaining Access to ILPSA4                                   |
| Requesting a Username4                                       |
| ILPSA Navigation5                                            |
| Logging On5                                                  |
| Exploring the ILPSA Home Page6                               |
| Exploring the Professional Study Applications Page7          |
| Exploring the Professional Study Applications Page Continued |
| Exploring the Standard Application Sections Page9            |
| Application Status9                                          |
| Provider Checklist                                           |
| General Section12                                            |
| Activity Section                                             |
| Application Expiration13                                     |
| Active Applications13                                        |
| Approved Application13                                       |
| Print Option14                                               |

#### **Overview**

This guide is for providers to learn how to access ILPSA to complete professional study applications.

The purpose of the online application system is to allow professional study providers to access,

complete and submit the applications to ACLD.

#### **Description of a Professional Study:**

Professional study that constitutes a professional learning unit (PLU) requires multiple professional development experiences over time and addresses the Alabama Standards for Instructional Leaders and aligns with the Alabama Standards for Professional Learning.

#### **Relevant Links**

ILPSA Home Page: https://leadershipalsde.egrantsmanagement.com/

#### **Obtaining Access to ILPSA**

This section explains how to request access and a username for ILPSA.

#### **Requesting a Username**

A username can be obtained by submitting a request to ACLD. Please submit all requests through the following web form located at https://leadershipalsde.egrantsmanagement.com/EmailAgency.aspx.

- 1. Complete all parts of the form and make sure you provide a working email address.
- 2. Please check the box next to 'Access Request?' and include the name of the Professional Study Provider in which you are associated.
- 3. Click the "Send" button once the form has been completed.

Once your request has been reviewed and approved, you will receive an email with your new username. Selecting the link inside the email will allow you to set your password for the ILPSA application.

Example email:

Greetings John Doe:

Your username is 'jdoe'.

A request was recently submitted to grant you access to ILPSA. Please visit <u>https://leadershipalsde.egrantsmanagement.com/User/SetPassword.aspx?guid=72082ECF-5637-47F0-B777EB621E445CC1</u> to set your password. This link will expire on 12/24/2009 11:14:04 AM Eastern Standard Time.

Thank you.

ACLD

#### **ILPSA Navigation**

This section explains how to log on to ILPSA.

#### Logging On

To log on to ILPSA, perform the following:

- 1. Open the ILPSA logon page at the following location: https://leadershipalsde.egrantsmanagement.com/Login.aspx
- 2. Type your username.
- 3. Type your password.
- 4. Click the login button.

|                                                                            | Instructional Leadership Professional Stud<br>Alabama Council for Leadership Developme |
|----------------------------------------------------------------------------|----------------------------------------------------------------------------------------|
|                                                                            | [Login                                                                                 |
| Home     Home     Search     Contact ACLD     Application     Requirements | Home > Login<br>Login<br>Username: jdoe<br>Password: ••••<br>Login                     |
| Login                                                                      |                                                                                        |

#### **Exploring the ILPSA Home Page**

After you log on to ILPSA, you will be redirected to the home page.

- Session Timeout The counter located at the top left hand of your screen is your session counter. Once the counter gets down to zero you will be logged off of the system. The timer will start over every time a page is saved or when a link is clicked inside the application. Please save your data often.
- 2. **Current Provider** The provider name listed at the top right hand of the screen is the current provider whose data you are viewing.
- 3. **User** At the top right hand corner of the application, underneath the provider name you will notice your name. This signifies that you are currently logged in.
- 4. **Applications** You have two different options for navigating to the applications. One is by clicking on the "Professional Study Applications" link inside the left hand menu. The other option is selecting the "View Application" link at the top of the home page next to your provider name.

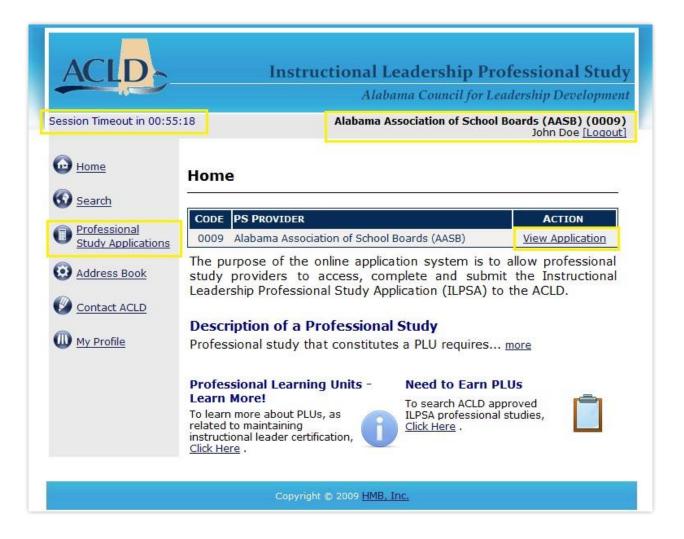

#### **Exploring the Professional Study Applications Page**

After selecting the "View Application" or "Professional Study Applications" link from the home page you will be directed to the Professional Study Applications page. This page allows you to start a new application or select an existing application.

- 1.) Select the appropriate fiscal year (current year is default) by adjusting the fiscal year in the drop down list.
- 2.) Once you have the correct fiscal year selected, click on the standard of your choice to start working on your application.

John Doe ILogouti

Home > Search > Instructional Leader Professional Study Applications

#### Instructional Leader Professional Study Applications

tions \*Please select the appropriate fiscal year and then click the standard for which you wish to access applications.

#### 2009 - :Selected Fiscal Year

| STANDARD                                  | APPROVED<br>APPLICATIONS | ACTIVE<br>APPLICATIONS |
|-------------------------------------------|--------------------------|------------------------|
| 1 Planning for Continuous Improvement     | 1                        | 0                      |
| 2 Teaching and Learning                   | 0                        | 0                      |
| 3 Human Resources Development             | 0                        | 0                      |
| 4 Diversity                               | 0                        | 0                      |
| 5 Community and Stakeholder Relationships | 0                        | 0                      |
| <u>6 Technology</u>                       | 0                        | 0                      |
| 7 Management of the Learning Organization | 0                        | 0                      |
| 8 Ethics                                  | 0                        | 0                      |

#### **Exploring the Professional Study Applications Page Continued**

- 3.) Once a standard is selected a list of current applications will appear.
- 4.) In order to start a new application, click the "Start New Application" link.
- 5.) To edit an existing application, click "Edit/View Application" link next to the appropriate application title.

|                                    | Home > Search > Instructional Leader Professio                                                                               | nal Study Applicat       | ions                   |
|------------------------------------|----------------------------------------------------------------------------------------------------|--------------------------|------------------------|
| 😡 <u>Home</u><br>🚱 <u>Search</u>   | Instructional Leader Professional Study<br>Applications                                                                      |                          |                        |
| Professional<br>Study Applications | *Please select the appropriate fiscal yea<br>for which you wish to access applications                                       |                          | ck the standard        |
| Address Book                       | 2009 - :Selected Fiscal Year                                                                                                 |                          |                        |
| Contact ACLD                       | STANDARD                                                                                                    | APPROVED<br>APPLICATIONS | ACTIVE<br>APPLICATIONS |
| My Profile                         | 1 Planning for Continuous Improvement                                                                                        | 1                        | 0                      |
| W My Profile                       | 2 Teaching and Learning                                                                                                    | 0                        | 0                      |
|                                    | 3 Human Resources Development                                                                                                | 0                        | 0                      |
|                                    | 4 Diversity                                                                                                    | 0                        | 0                      |
|                                    | 5 Community and Stakeholder Relationships                                                                                    | 0                        | 0                      |
|                                    | <u>6 Technology</u>                                                                                                    | 0                        | 0                      |
|                                    | 7 Management of the Learning Organization                                                                                    | 0                        | 0                      |
|                                    | 8 Ethics                                                                                                    | 0                        | 0                      |
|                                    | Standard 1: Rationale<br>This standard addresses the need to<br>who value and are committed to edu <u>r</u><br>Start New App | nore                     | ctional leaders        |
|                                    | STANDARD 1 APPLI                                                                                                    |                          |                        |
|                                    |                                                                                                    |                          |                        |
|                                    | ACTION APPLICATION REVISION<br>TITLE                                                                                         | STATUS                   | PREVIOUS<br>REVISIONS  |
|                                    |                                                                                                    |                          |                        |

#### **Exploring the Standard Application Sections Page**

Selecting/Starting an application from the Professional Study Applications page will direct you to the Standard Application Sections page. This page allows you to:

- Change/View application status
- Navigate to all the application pages
- Print applications
- Add new activities

#### **Application Status**

The current application status is shown at the top of the application section page. The application can be in one of the following:

| Not Started   | Application has been selected, but has not been started.                  |
|---------------|---------------------------------------------------------------------------|
| Draft Started | Application is ready to be edited by the provider.                        |
| Submit to     | Application has been completed by the provider and is waiting on approval |
| ACLD          | from ACLD.                                                                |
| ACLD          | Application has been approved and is available for the public.            |
| Approved      |                                                                           |
| ACLD          | Application requires updates before it can be approved.                   |
| Returned      |                                                                           |
| ACLD          | Application has not been approved.                                        |
| Revision      |                                                                           |
| Reviewed      |                                                                           |
| Revision      | Application available for providers to update.                            |
| Started       |                                                                           |

• Application Status can be changed by selecting the link next to "Change Status To:"

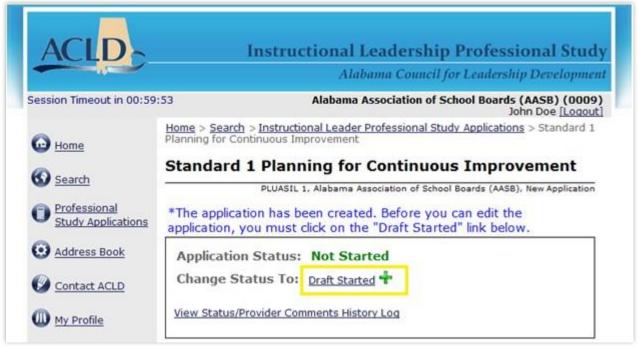

#### **Provider Checklist**

The" Provider Checklist" is used to assure that the application meets all professional development standards, key indicators of knowledge, and key indicators of ability, as applicable. If all requirements have not been fulfilled, you will receive an error message next to each page/activity.

| PROVIDER CHECKLIST                              | VIEW MESSAGES |                                            |
|-------------------------------------------------|---------------|--------------------------------------------|
| Alignment to Professional Development Standards |               |                                            |
| Alignment to Key Indicators of Knowledge        | All Profes    | sional Development Standards have not been |
| Alignment to Key Indicators of Ability          | met           |                                            |

• Selecting anyone of the provider checklist pages will navigate you to a detail screen of the particular section (see example below).

### Provider Checklist

#### Alignment to Key Indicators of Knowledge

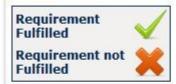

| STANDARD / INDICATOR                                                                                                    | FULFILLED    |
|----------------------------------------------------------------------------------------------------|--------------|
| <ol> <li>Knowledge to lead the articulation, development, and<br/>implementation of a shared vision and strategic plan for the school<br/>that places student and faculty learning at the center.</li> </ol> | ~            |
| <ol><li>Knowledge to align instructional objectives and curricular goals with<br/>the shared vision.</li></ol>                                                                                               | $\checkmark$ |
| <ol><li>Knowledge to allocate and guard instruction time for the<br/>achievement of goals.</li></ol>                                                                                                    | $\checkmark$ |
| 4. Knowledge to create a school leadership team that is skillful in using data.                                                                                                    | $\checkmark$ |
| <ol><li>Knowledge to use approved methods and principles of program<br/>evaluation in the school improvement process.</li></ol>                                                                              | ~            |
| Application Home                                                                                                    |              |

#### **General Section**

All pages in the "General Section" are required and must be completed. An error message will appear next to each page that still needs to be completed or updated. Also, the print icon to the right of each page will display the page as a pdf. The entire General Section can be printed by clicking on the link at the bottom of the section labeled "View/Print All".

| GENERAL SECTION          |               |                        |
|--------------------------|---------------|------------------------|
| SECTIONS                 | VIEW MESSAGES | PRINT                  |
| itle                     |               |                        |
| Assurances/Certification |               |                        |
| Abstract                 |               |                        |
| pplication Details       | The applic    | ation abstract must be |
| lethod Of Evaluation     |               |                        |
| Supporting Documents     |               |                        |
| ew/Print All             |               |                        |

#### **Activity Section**

Each activity must be aligned to at least one professional development standard, key indicator of knowledge, and key indicator of ability in the "Activity Section". An error message will appear next to each activity that needs to be completed or updated. The "Activity Section" lists all the current activities that have been added to your application. The display order of activities is chronological by start date, and then within the same start date, activity title. Also, selecting the link labeled "\*Create New Activity" at the top of the section allows you to add a new activity. The entire Activity Section can be printed by clicking on the link at the bottom of the section labeled "View/Print All".

|                                | ACTIVITY SECTION                                                         |                                                                                                    |
|--------------------------------|--------------------------------------------------------------------------|----------------------------------------------------------------------------------------------------|
| ACTION                         | ACTIVITY NAME                                                            | VIEW PRINT<br>MESSAGES                                                                                                    |
| <u>Edit</u> /<br><u>Delete</u> | Introduction/Overview & Phase I: Activity I $\Delta$                     |                                                                                                    |
| <u>Edit</u> /<br><u>Delete</u> | Phase I: Activity II: Planning for Action &<br>Activity III: Powering Up | The activity must align to at least one key indical<br>ability. The activity must align to at least one key<br>of knowledge. |
| <u>Edit</u> /<br><u>Delete</u> | Phase II: Evaluation and Phase IV: Evaluation                            |                                                                                                    |
| <u>Edit</u> /<br><u>Delete</u> | Phase III: Implementation                                                |                                                                                                    |
| <u>Edit</u> /<br>Delete        | Phase I: Activity IV:<br>Implementation/Reflection/Refinement            |                                                                                                    |
| <u>/iew/Print</u><br>All       |                                                                          |                                                                                                    |

#### **Application Expiration**

Each application will expire three years from the earliest activity start date. Once an application expires you will no longer be able to edit or revise the application.

#### **Active Applications**

In order for you application to show up in the public search functionality you must have an active activity. An activity is active when the current date falls between the start and end date of one activity in the application. You are allowed to annually revise your application by contacting ACLD.

#### Approved Application

Download the entire application and Save As "Name of Agency/LEA\_PLUACLD#\_Application Title". For example, a professional study in Newton City Schools should be saved as "Newton City Schools\_PLUACLD#\_Differentiated Instruction".

| Standard 1 Planning for Continuous Improvement |                                                                                                    |
|------------------------------------------------|----------------------------------------------------------------------------------------------------|
|                                                | Number: PLUACLD782<br>Name: PLUASIL 1 ACLD, A+ College Ready, E3 Implementation Year 2                                 |
|                                                | application has been reviewed and approved by ACLD. If your ation requires updates, please contact ACLD to start a on. |
| Appl                                           | ication Status: ACLD Approved                                                                                          |
| Chan                                           | nge Status To: Revision Started 🕂                                                                                      |
|                                                | Status/Provider Comments History Log<br>ICLD Comments Log                                                              |

#### **Print Option**

The entire application can be printed by clicking on the link at the top of the General Section labeled "View/Print Entire Application".